## **EJERCICIO DE DIGITALIZACIÓN DE CUENCAS**

## *Preparación del sistema*

 En el menú principal, en la opción *Herramientas*, seleccionad *Opciones* y en la pestaña de *Vista 3D* marcad que queréis las coordenadas en **Universal Transversal Mercator** y que las unidades de medidas sean **Metros, km**. El resto de variables dejáis los valores que aparecen por defecto. Dad al botón **Aceptar u Ok**.

Luego para cada río se harán los siguientes pasos:

## **1. Digitalización de la cuenca**

En *Buscar*, poned **Villablino**.

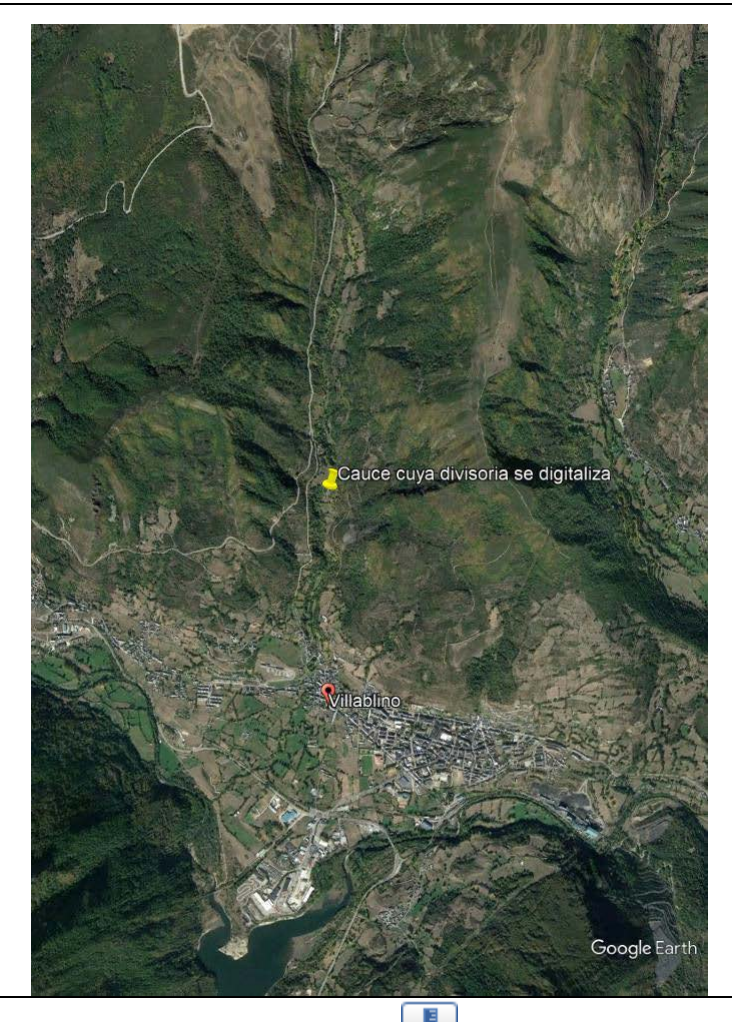

- Seleccionad el icono de mediciones **in algebra** y se os abrirá la ventana de *Regla*.
- Activad la opción *Polígono*.
- Haced un zoom a la zona donde está la población de Villablino inicio el polígono desde el río e id entrando puntos de la divisoria pinchando con el botón izquierdo del ratón hasta que acabéis de digitalizarla toda. Entonces haced doble click.
- Si queréis borrar un punto que habéis entrado erróneamente, pinchad sobre él dando al botón izquierdo del ratón.
- Si queréis borrar todo el polígono, id a la ventana de Regla y dad al botón de *Borrar*.
- Si tenéis que mover la imagen se hace igual que cuando no estás digitalizando, apretando el botón izquierdo del ratón y moviendo la imagen simultáneamente.
- Si alguien se despista puede hacer *zoom in* y *zoom out* con la rueda del ratón. También podéis jugar con la visualización 3D para aseguraos que el río está yendo por el fondo de un valle.

 Una vez habéis acabado, en la ventana que se ha abierto para digitalizar el polígono, dad al botón de **Guardar** y asignadle un nombre, por ejemplo cuencaVillablino.